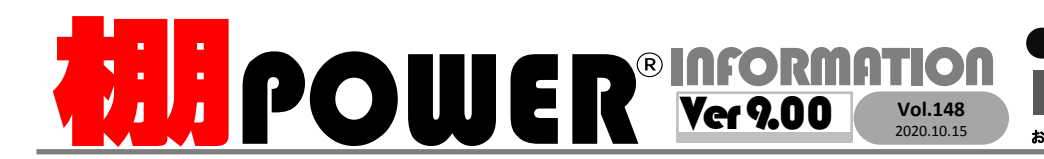

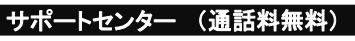

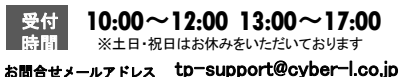

**28 0120-987-571 0120 - 9 63 - 51 0** 

サイバーリンクス 流通 ポータルサイト

棚割システムほか、食品スーパー向け基幹システム、EDI、ネットスーパーなど当社の様々な流通業界向けサービスをご紹介しています。 導入事例や業界のトレンド、IT活用についてなどブログ形式でお伝えしています。ぜひご覧ください。

**https://cyberlinks-portal.com/**

# <mark>糊用</mark>POWER®Ver 9.00リリースのお知らせ

2020年10月28日(水)に棚POWER Ver 9.00をリリースいたします。 Ver 9.00より、 CD-ROM版で のご提供を廃止し、弊社ホームページからのダウンロード形式に変更します。

# **https://www.tanapower.com/user/revision\_download.html**

# 新機能紹介 第1弾 ~棚割階層分類の追加~

。<br>※ATWER コーヒストンフラウドフセージのほどフォルトのトースタンファージのほどプローバのファ

Ver9.00より、棚割分類に新たに「棚割階層分類」が追加されます。これまで企業・店舗単位と独 立して登録し棚割の管理はできましたが、「A社」-「東京店」のように関連付けることができませ んでした。棚割階層分類では棚割分類を階層として持つことができ、1企業に対して複数店舗を 登録することができるようになります。

棚割階層分類を設定することで、以下のようなことができるようになります。 星取表

 $\widetilde{C}$  (URL) - ID/  $\widetilde{C}$  (URL) - ID/  $\widetilde{C}$  and  $\widetilde{C}$  (URL) - ID/N  $\widetilde{C}$  (URL) - ID/ $\widetilde{C}$ 

## 星取表・追加変更集計表

企業と店舗を階層関係として登録す ることができるため、複数の企業で 同じ店舗名があっても企業別に表示 することができます。

### [開く(棚割モデル選択)]画面

これまで内部棚割モデルの管理は、 企業単位、あるいは店舗単位のみで したが、棚割分類を階層化すること で、企業-店舗ごとに管理ができるよ うになります。

内部棚割モデル呼び出し時、[詳細 設定]から図のように検索可能です。

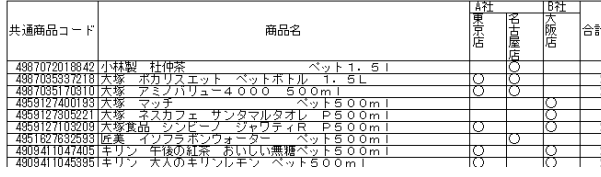

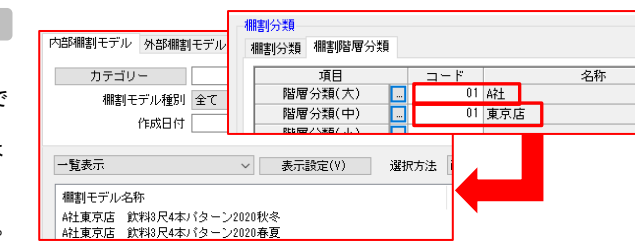

# 棚割階層分類の登録

棚割階層分類を利用するには、マスターメンテナンス-[棚割分類(メンテナンス)]より棚割分類の登 録が必要となります。今回は棚割階層分類を個別に登録する方法をご紹介します。

「A社」の「東京店」のように企業と店舗を階層関係で登録するには、棚割階層分類(大)に企業、棚割 階層分類(中)に店舗を登録します。

### 1.棚割階層分類(大)の登録

(例:企業「A社」を登録する場合)

①[マスターメンテナンス]-[棚割分類]-[メンテナンス]を クリックします。 ②画面左上の分類種別を「棚割階層分類」に変更します。 ③「棚割分類(大)」をクリックします。

④画面右下の入力欄に企業コードと企業名を入力します。 ⑤[設定]をクリックします。

## 2.棚割階層分類(中)の登録

(例:企業「A社」に「01 東京店」を登録する場合) ①分類名称内「棚割分類(中)」をクリックします。 ②上位の階層である「棚割分類(大)」をクリックし、 企業(今回はA社)を選択します。 ③画面右下の入力欄に「階層分類(中)」にあたる

コードと名称を入力します。

④[設定]をクリックします。

※「棚割階層分類(小)」「棚割階層分類(細)」も同様の手順で登録します。

# ・棚割階層分類を使用するには・・・ 棚POWER初回起動時、棚割階層分類は「未使用」になっています。

「環境設定より棚割階層分類を「使用」に変更すると、棚割階層分類を 使用できます。 ①画面左上[棚POWER ]をクリックし、[環境設定]をクリックします。

②[環境設定]-[基本設定(2)]タブより「棚割階層分類」を 「使用」に変更します。 (ATWサービス版では[基本設定(1) ]タブにあります。)

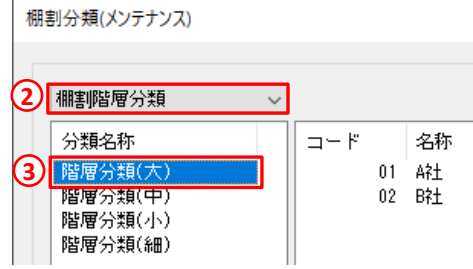

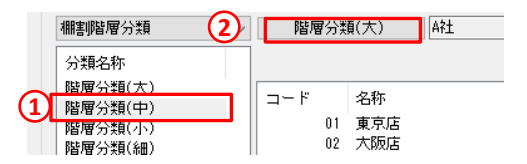

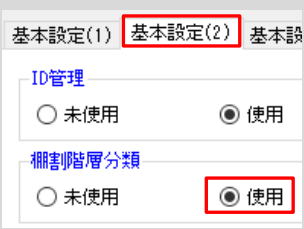

# よくあるご質問コーナー

#### ユーザーの皆様よりたくさんのお問合せをサポートセンターにいただいております。 このコーナーでは、その中からよくあるご質問を厳選してご紹介します。

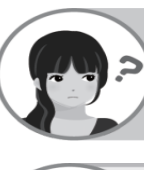

星取表で企業と店舗が分かるように出力したいです。棚割階層分類を利用して企業と店舗 を登録しましたが、棚割モデルと店舗の割付ができません。割付方法を教えてください。

[棚割操作]-[棚割モデル割付]より棚割階層分類と棚割モデルを割付けることで、星 取表に登録した棚割階層分類で登録した企業や店舗を表示できます。棚割階層分類で 登録した企業(または店舗)と棚割モデルの割付方法をご案内します。

### 操作手順

①[環境設定]-[基本設定(2)]タブより棚割モデル割付が 「階層分類(中)」になっているか確認します。

- ②[棚割操作]-[棚割モデル割付]をクリックします。
- ③[棚割モデル選択]より割付を行うモデルを選択します。
- ④モデルと店舗の交点をダブルクリックします。

#### ⑤[実行]をクリックします。

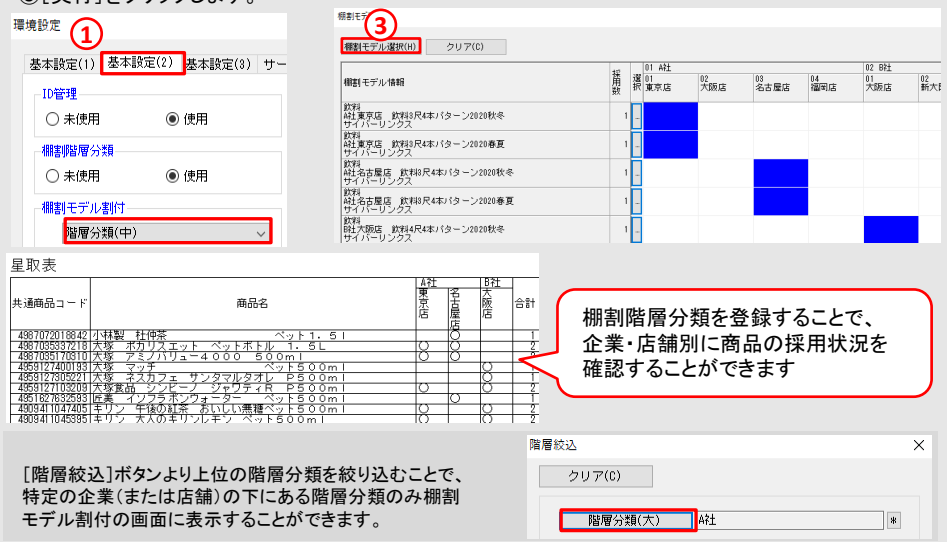

2 たいです。

どの企業・店舗にどの棚割モデルが割り付いているか確認し割付状況を帳票として出力し

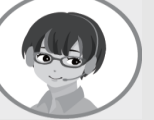

[棚割操作]-[棚割モデル割付]-[出力]より選択した棚割モデルがどの企業・店舗と 割付があるか割付状況を出力することができます。

## 操作手順

①[棚割操作]-[棚割モデル割付]より画面右下の[出力]をクリックします。 ②[出力]画面より出力項目を確認します。 棚割分類の他に、カテゴリーや作成日付を追加できます。

③出力先を確認の上、[実行]をクリックします。

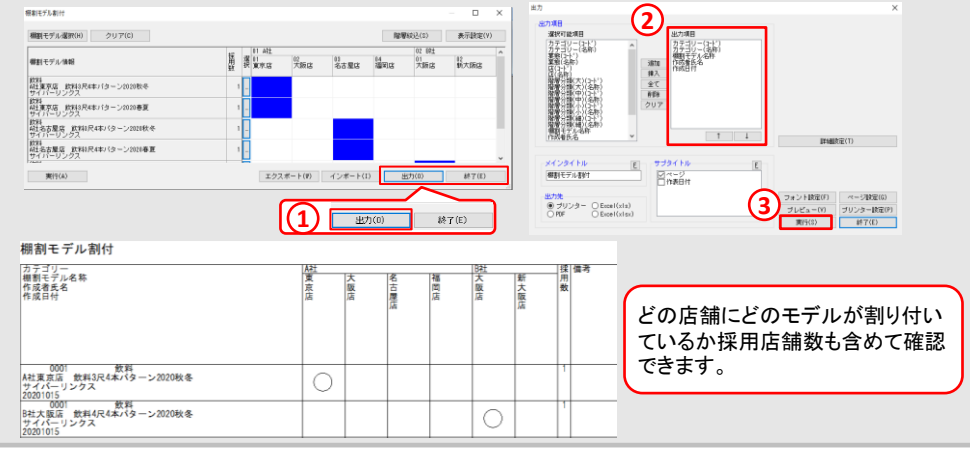

#### 棚POWER・店POWER WEBサイトでもよくあるご質問を公開しています。操作中にエラーが出た場合や不明点があればご活用ください。

https://www.tanapower.com/user/faq **ILPOWER** Q&A 棚POWER・店POWER WEBサイトトップ >> ユーザーサポート >> Q&A(よくあるご質問

棚POWERをご契約いただいている正規ユーザー様のみ、棚POWER・店POWER WEBサイトにて 「棚POWER インフォメーション」のPDFを閲覧・ダウンロードしていただけます。

次号では「自動棚割」機能を紹介します

本号では、新機能「棚割階層分類」をご紹介しました。棚割分類を階層化することで、以前よりも企業別・店舗別に帳票が作成しや すくなったかと思います。ぜひご活用くださいませ。次号では、Ver9.00の新機能の一つである「自動棚割」機能をご紹介いたします。